# **Point Table Configuration for Adding Third-party Meter via Logger1000**

# **1. Integrated Meter**

The parameters of the meters listed in the following table have been integrated in the SUNGROW Logger1000. Please find the specific models in the following table, which are subject to change without notice.

**Integrated meters with Logger1000:**

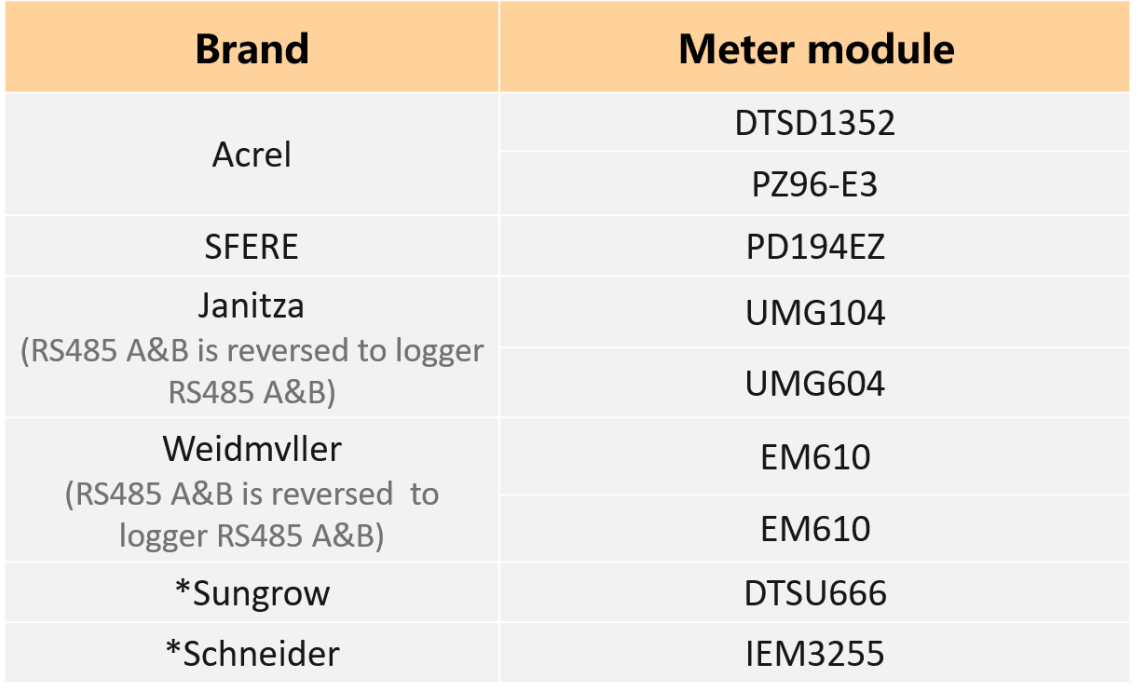

\* Available in Dec. 2020

# **2. Add Meter**

# **2.1. Limitations**

The meter that need to be connected to Logger1000 must support 485 communication protocol.

### **2.2. Login and Set Baud Rate**

### **Step 1 Login**

- 1) Enter the website address of "11.11.11.1" in the browser to enter the software address of Logger1000.
- 2) Click "Login" and then enter default password (pw1111) in the User Login dialog.

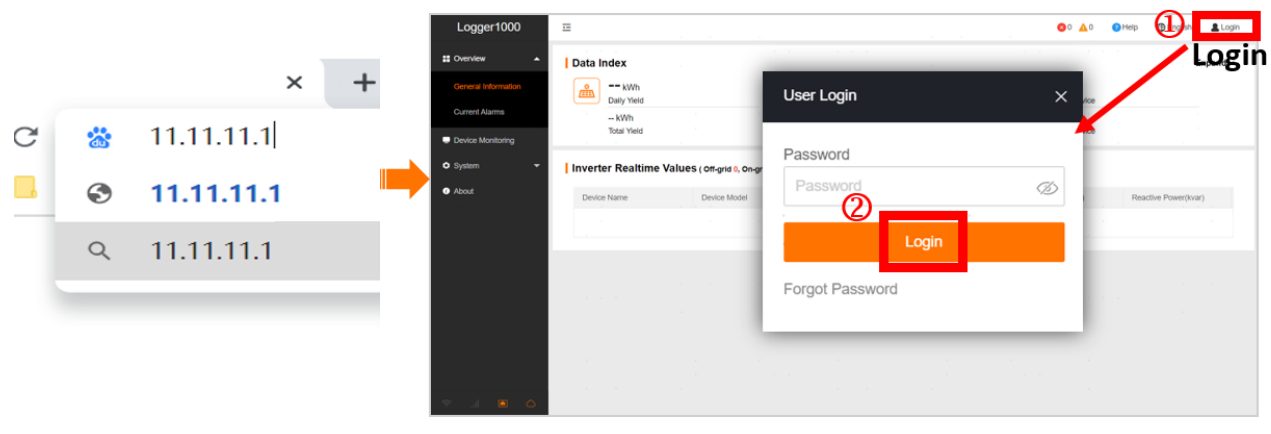

Figure 2-1 Login

**Step 2** Set port parameter

The baud rate of the port (COM1/COM2/COM3) connected to the meter needs to be consistent with the baud rate of the meter (Refer to the user manual of the meter). If the meter is connected to the "Net" port, there is no need to set the baud rate.

- 1) Click "System" on the left list of the main page, and then click "Port Parameter" from the drop-down list.
- 2) Click "RS485" from the drop-down list to enter the port parameter setting interface.

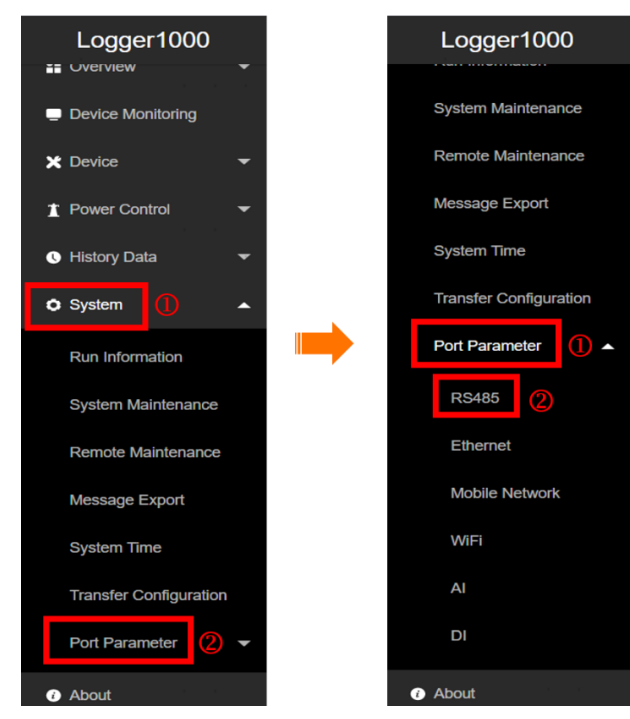

Figure 2-2 Port parameter

3) Click the "setting" icon of the port connected.

**SUNGROW** 

4) According to the parameters of the meter connected (Refer to the meter's user manual), select the values of baud rate, parity bit and stop bit in the pop-up window, and then click "Save".

| Logger1000                    | 륟                  |                  |                          |                      | 80 40    | <sup>O</sup> Help        | <b>English</b> | <b>2 O&amp;M user</b> |
|-------------------------------|--------------------|------------------|--------------------------|----------------------|----------|--------------------------|----------------|-----------------------|
| System Maintenance            | Serial Port        | <b>Baud Rate</b> |                          | Parity Bit           | Stop Bit |                          | $^\copyright$  |                       |
| Remote Maintenance            | $\frac{1}{2}$ COM1 | 19200            |                          | Even                 |          |                          |                | ۰                     |
|                               | COM <sub>2</sub>   | 9600             |                          | None                 |          |                          |                | Ô                     |
| Message Export                | COM <sub>3</sub>   | 9600             | <b>Advanced Settings</b> |                      |          | $\times$                 |                | Ō                     |
| <b>System Time</b>            | $\sim$             |                  |                          |                      |          |                          |                |                       |
| <b>Transfer Configuration</b> |                    |                  | Serial Port COM1         |                      |          |                          |                |                       |
| Port Parameter                |                    |                  | <b>Baud Rate</b>         |                      |          |                          |                |                       |
|                               |                    |                  | 19200                    |                      |          | $\overline{\phantom{a}}$ |                |                       |
| <b>RS485</b>                  |                    |                  | Parity Bit               |                      |          |                          |                |                       |
| Ethernet                      |                    |                  | Even                     |                      |          | $\overline{\phantom{a}}$ |                |                       |
| <b>Mobile Network</b>         |                    |                  | Stop Bit                 |                      |          |                          |                |                       |
| WiFi                          |                    |                  | 1                        |                      |          | $\overline{\phantom{a}}$ |                |                       |
| Al                            |                    |                  | $\sim$                   | $^\circledR$<br>Save |          |                          |                |                       |

Figure 2-3 Set baud rate

### **2.3. Add the Compatible Meter**

#### **Step 1** Add device

- 1) Click "Device" on the left list of the main page, then select "Device List" from the drop-down list.
- 2) Click "Add Device" on the new interface.

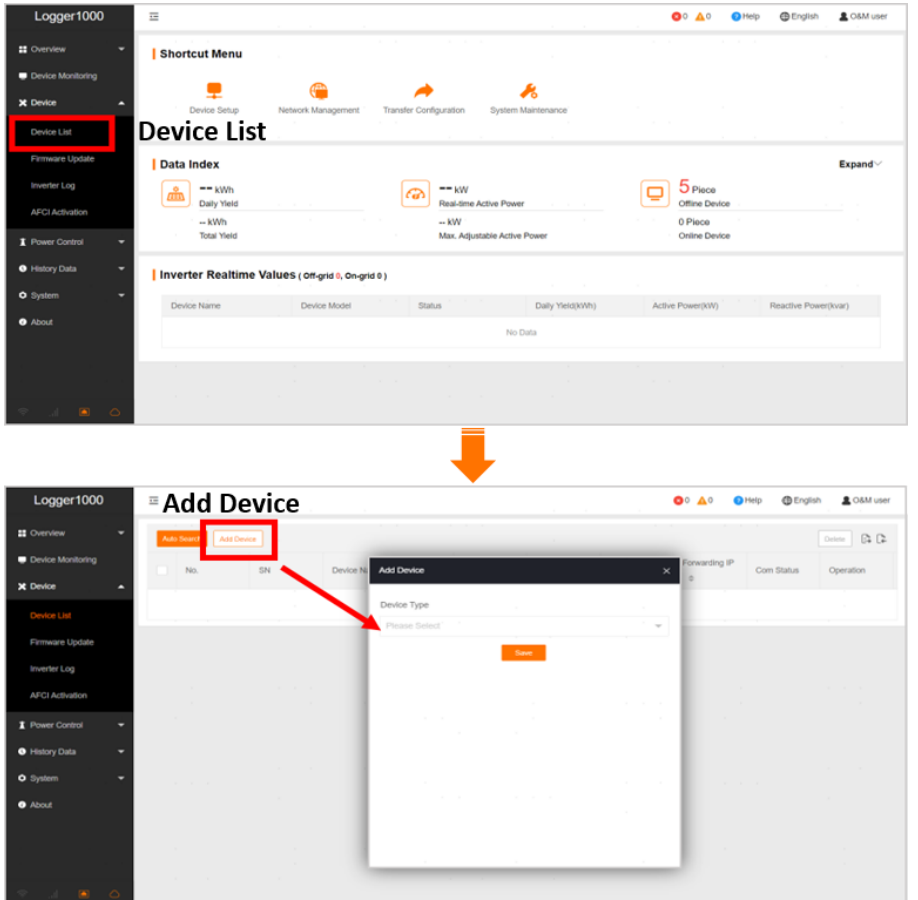

Figure 2-4 Login and add device

#### **Step 2** Create new meter to be added

- 1) In the pop-up window, select "Meter" option in the "Device Type".
- 2) Select the port (COM1/COM2/COM3/NET) that the meter is actually connected to in the "Port".
- 3) Select the corresponding meter module in the "Device Model".
- 4) Enter the value of "Beginning Address" and the "Quantity of Device".

*Note* 

*Be aware of the number of device added in each port. When there are any devices existed in the Device List, the "Beginning Address" to be entered should bigger than the device address existed if they are in the same port.*

| <b>Add Device</b>                                                                                             | $\times$                 |                                                                                                    |
|----------------------------------------------------------------------------------------------------|--------------------------|----------------------------------------------------------------------------------------------------|
| Device Type<br>and the control of the con-<br>$\sim$                                                          |                          |                                                                                                    |
| $\mathcal{A}^{\mathcal{A}}$ , and $\mathcal{A}^{\mathcal{A}}$<br>$\sim$<br>Meter                              | $\overline{\phantom{a}}$ |                                                                                                    |
| ,,,,,<br>$.$ Port<br><b>The Co</b><br>٠                                                                       |                          | $\equiv$<br><b>@English</b><br>$\bullet$ $\bullet$ $\bullet$ $\bullet$<br><b>R</b> O&M user<br>Device                                                                                                    |
| ٠<br>$\frac{1}{2}$ COM1<br><br><b>Contract Contract</b><br>the contract of the con-                           | $\overline{\phantom{a}}$ | Port Address<br>Anasova Antheve<br>Determine (Ba De<br>Device Forwarding IP<br>Address $\diamond$ &<br>Device Model $\blacksquare$ Port $\phi$<br>Com Status<br>N <sub>0</sub><br>$\mathbb{S}\mathbb{N}$<br>Device Name<br>Operation<br>$\phi +$<br>£3<br>$\Box$<br>EM610<br>EM610(COM1-001) |
| Device Model<br><b>Contractor</b><br>$\sim$                                                                   |                          | COM1                                                                                                    |
| <b>PD194EZ</b>                                                                                                | $\overline{\mathbf{v}}$  |                                                                                                    |
| <b>Exercises Address (1~255)</b>                                                                              |                          |                                                                                                    |
|                                                                                                    |                          |                                                                                                    |
| $\sim$<br>$\sim$<br>Device Quantity (1~30)                                                                    |                          |                                                                                                    |
| $\overline{1}$                                                                                                |                          |                                                                                                    |
| $\sim$<br><b>Contract</b><br>$\sim$<br>Save<br>$\mathbf{r}$ , $\mathbf{r}$ , $\mathbf{r}$<br>$\sim$<br>$\sim$ |                          |                                                                                                    |

Figure 2-5 Create new meter

5) Click "Save".

# **2.4. Add the Third-party Meter**

### **2.4.1. Custom Configuration Method**

### **Step 1** Add device

#### Refer to **PART 2.3. Step 1**

### **Step 2** Create new meter to be added

- 1) In the pop-up window, select "Meter" option in the "Device Type".
- 2) Select the port (COM1/COM2/COM3/NET) that the meter is actually connected to in the "Port".
- 3) Select "Others" option in the "Device Model".
- 4) Select "Custom" option in the "Configuration method".

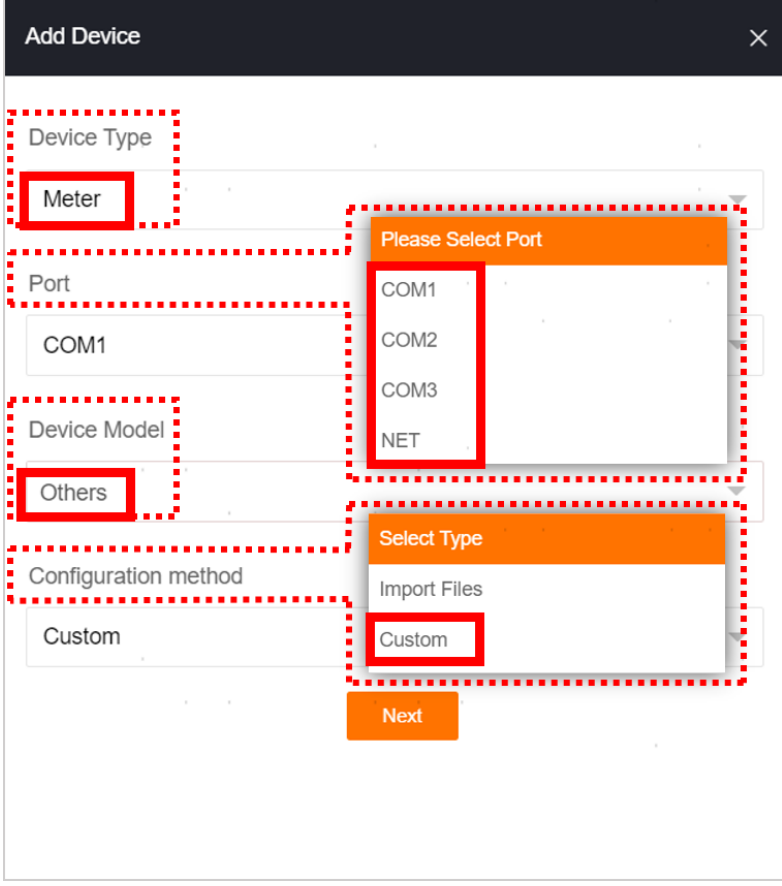

Figure 2-6 Create new meter with custom configuration method

- **Step 3** Create Point Table template.
	- 1) Enter or select corresponding value of parameters in the pop-up window.

|          | Byte order                                                                |                                       | PT Transformation Ratio          |                              |                            | CT Transformation Ratio       |                 |      |
|----------|---------------------------------------------------------------------------|---------------------------------------|----------------------------------|------------------------------|----------------------------|-------------------------------|-----------------|------|
|          |                                                                           | Big-endian for byte data, big-endia = | $\overline{1}$<br><b>Service</b> | and the state                |                            | $\mathbf{1}$<br>and the state | <b>Contract</b> |      |
|          | the contract of the con-<br><b>Contract Contract</b><br>Beginning Address | <b>COLLEGE</b><br><b>Contract</b>     | $\sim$<br>Quantity of Device     | $\sim$                       | <b>College</b>             | $\sim$                        | $\sim$          |      |
|          |                                                                           |                                       |                                  |                              |                            |                               |                 |      |
| ☑<br>No. | Measurement Point<br>Name                                                 | Modbus Address $\triangleq$           | Register type                    | Data Type                    | Read type                  | Coefficient                   | Read-back Value | Unit |
| ☑        | Phase A Voltage                                                           | 3028                                  | 0x3<br>$\mathbf{v}$              | <b>FLOAT</b><br>$\mathbf{v}$ | continuous<br>$\mathbf{v}$ | 1.0                           |                 | V    |
|          |                                                                           |                                       |                                  |                              |                            | 1.0<br>and the control        |                 |      |

Figure 2-7 Parameter setting

#### *Note*

*The user can select up to 21 objects for setting. Their corresponding parameters such as Modbus address please refer to the user manual of the connected meter.* 

#### *Parameter Description*

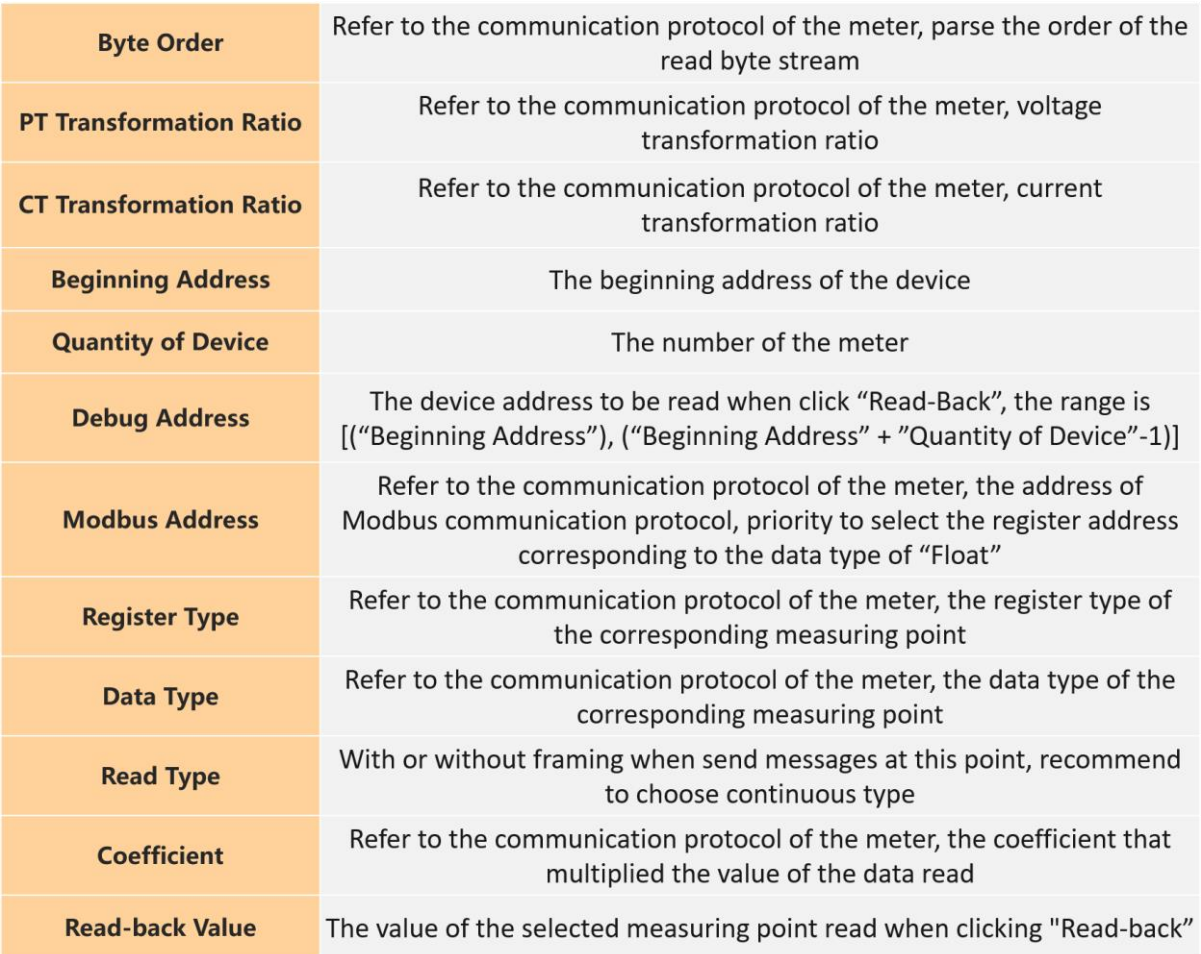

2) Select the points to be measured, click "Read-back" to read the information from the meter in real time to check the correctness of parameter setting.

|     |                    | <b>Configure Measuring Point</b> |                             |                                |                                          |                                       |                  |                            | $\times$            |
|-----|--------------------|----------------------------------|-----------------------------|--------------------------------|------------------------------------------|---------------------------------------|------------------|----------------------------|---------------------|
|     | the control of the | Debug address 1<br>The Control   | $\sim$                      | $\mathbf{r}$ and $\mathbf{r}$  | $\alpha$ . $\alpha$ , $\alpha$           |                                       | <b>Read-back</b> | Read-back<br>Save Template | $\mathbb{B}$<br>C÷. |
| ☑   | No.                | Measurement Point<br>Name        | Modbus Address $\triangleq$ | Register type                  | Data Type                                | Read type                             | Coefficie        | Read-back Value            | Unit                |
| ا⊽ا |                    | Phase A Voltage                  | 3028                        | 0x3<br>$\overline{\mathbf{v}}$ | <b>FLOAT</b><br>$\overline{\phantom{a}}$ | continuous<br>$\overline{\mathbf{v}}$ | 1.0              |                            | $\vee$              |
| ا∑ا | $\overline{2}$     | Phase B Voltage                  | 3030                        | 0x3<br>$\overline{\mathbf{v}}$ | FLOAT-<br>$\overline{\mathbf{v}}$        | continuous<br>$\mathcal{L}$           | 1.0              |                            | $V -$               |
| ∎ ⊠ | 3                  | Phase C Voltage                  | 3032                        | 0x3<br>$\overline{\mathbf{v}}$ | <b>FLOAT</b><br>$\overline{\mathbf{v}}$  | continuous<br>$\mathbf{\nabla}$       | 1.0              |                            | V                   |
| ! ☑ | 4                  | A-B Line Voltage                 | 3020                        | 0х3<br>$\overline{\mathbf{v}}$ | FLOAT<br>$\overline{\phantom{a}}$        | continuous<br>$\mathbf{\nabla}$       | 1.0              |                            | V                   |
| ∣⊡  | 5                  | <b>B-C Line Voltage</b>          | 3022                        | 0x3<br>$\bigtriangledown$      | <b>FLOAT</b><br>$\overline{\mathbf{v}}$  | continuous<br>$\bigtriangledown$      | 1.0              |                            | $V -$               |
| ☑   | 6                  | C-A Line Voltage                 | 3024                        | 0x3<br>$\overline{\mathbf{v}}$ | FLOAT<br>$\mathbf{\nabla}$               | continuous<br>$\bigtriangledown$      | 1.0              |                            | V                   |
|     |                    |                                  |                             |                                |                                          |                                       |                  | <b>Back</b>                | Confirm             |

Figure 2-8 Read-back parameter value

#### *Note*

*Only when the "Read-back Value" is consistent with the displayed value of the electric meter, the parameter setting of the measuring point is correct.*

3) When the "Read-back Value" is consistent with the displayed value of the electric meter, click "Save Template" to save the measuring point setting of this/these meter(s) as a template.

|   |                 | <b>Configure Measuring Point</b>       |                             |                                 |                                         |                                       |                                       |                            | $\times$           |
|---|-----------------|----------------------------------------|-----------------------------|---------------------------------|-----------------------------------------|---------------------------------------|---------------------------------------|----------------------------|--------------------|
|   | and the state   | Debug address 1<br>the contract of the |                             | <b>All Cards</b>                | $\sim$                                  |                                       | <b>Save Template</b><br>and the state | Save Template<br>Read back | $\mathbb{R}$<br>e+ |
| ☑ | No.             | Measurement Point<br>Name              | Modbus Address $\triangleq$ | Register type                   | Data Type                               | Read type                             | Coefficient                           | Read-back Value            | Unit               |
| ☑ |                 | Phase A Voltage                        | 3028                        | 0x3<br>$\overline{\phantom{a}}$ | FLOAT<br>$\overline{\mathbf{v}}$        | continuous<br>$\mathbf{\nabla}$       | 1.0                                   | 225.71                     | V                  |
| ☑ | $\overline{2}$  | Phase B Voltage                        | 3030<br>. .                 | 0x3<br>$\overline{\mathbf{v}}$  | <b>FLOAT</b><br>$\overline{\mathbf{v}}$ | continuous<br>. $\mathbf{\nabla}$     | 1.0                                   | 113.00                     | V                  |
| ☑ | 3               | Phase C Voltage                        | 3032                        | 0x3<br>$\overline{\phantom{a}}$ | FLOAT<br>$\overline{\mathbf{v}}$        | continuous<br>$\mathbf{v}$            | 1.0                                   | 112.96                     | V                  |
| ☑ |                 | A-B Line Voltage                       | 3020                        | 0x3<br>$\mathbf{\nabla}$        | <b>FLOAT</b><br>$\overline{\mathbf{v}}$ | continuous<br>$\overline{\mathbf{v}}$ | 1.0                                   | 112.71                     | V                  |
| ☑ | 5               | <b>B-C Line Voltage</b>                | 3022                        | 0x3<br>$\overline{\phantom{a}}$ | <b>FLOAT</b><br>$\bigtriangledown$      | continuous-<br>$\mathbf{v}$           | 1.0                                   | 0.00                       | V                  |
| ☑ | $6\phantom{.}6$ | C-A Line Voltage                       | 3024                        | 0x3<br>$\overline{\mathbf{v}}$  | FLOAT                                   | continuous<br>$\mathbf{v}_\perp$      | 1.0                                   | 112.75                     | V                  |
|   |                 |                                        |                             |                                 |                                         |                                       |                                       | Back                       | Confirm            |

Figure 2-9 Check correctness

4) Enter the template name in the pop-up prompt window and click "Confirm" on the prompt window to save the template. Click "Confirm" on the measuring point configuring window to add the device and save the setting.

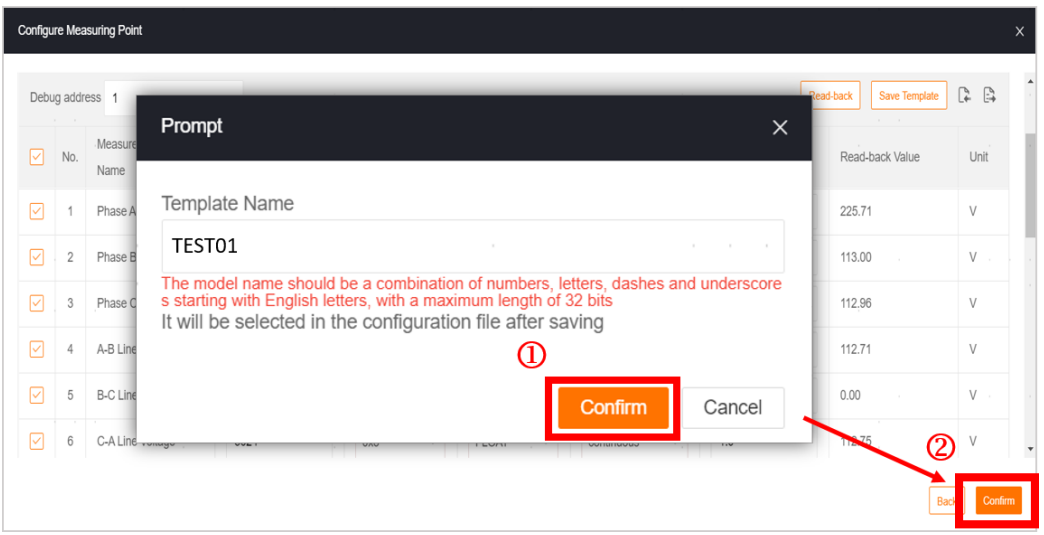

Figure 2-10 Template name

#### *Note*

*The template name should be a combination of numbers, letters, dashes and underscores starting with English letters, with a maximum length of 32 bits.*

### **2.4.2 Import Files Method**

# **Step 1** Login and add device

1) Click "Add Device" to add new meter in the Device List interface.

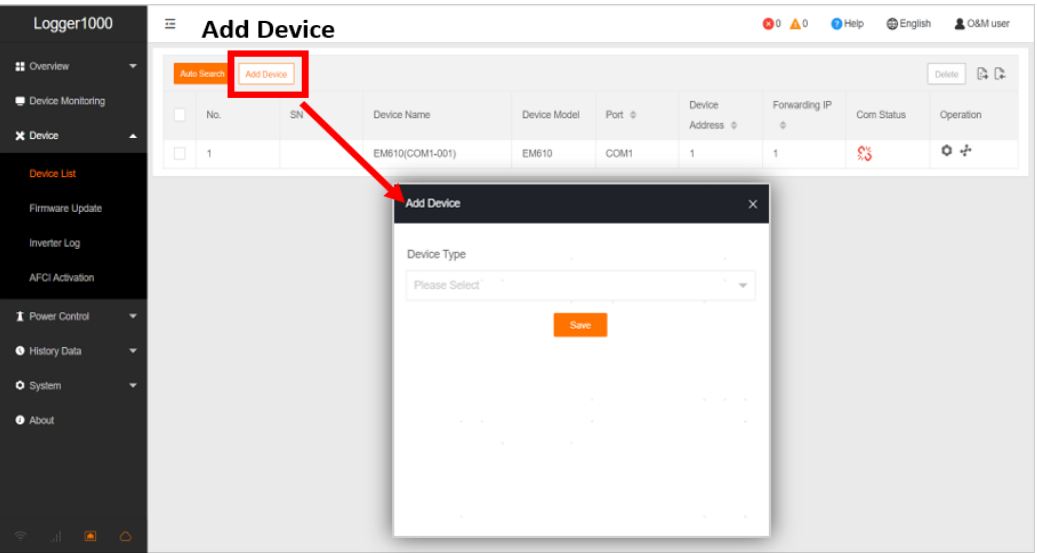

Figure 2-11 Add device

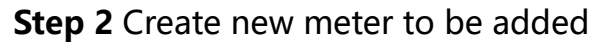

1) Select "Meter" option in the "Device Type".

- 2) Select the port (COM1/COM2/COM3/NET) that the meter is actually connected to in the "Port".
- 3) Select "Others" option in the "Device Model".
- 4) Select "Import Files" option in the "Configuration method".

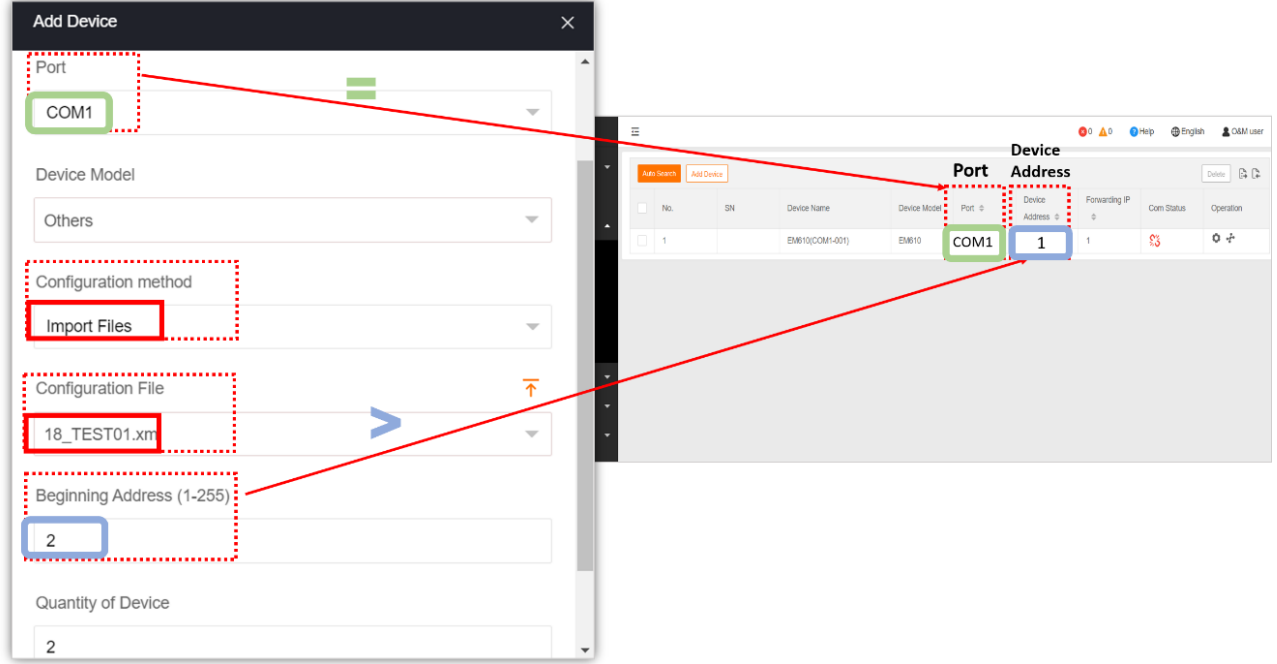

Figure 2-12 Import measuring point template

- 5) Select the corresponding measuring point template in the "Configuration File".
- 6) Enter the value of "Beginning Address" and the "Quantity of Device".

#### *Note*

*Be aware of the number of device added in each port, the "Beginning Address" to be entered should bigger than the device address existed if they are in the same port.*

7) Click "Save".

# **3. Configure the Meter Added**

# **3.1. Edit the Measuring Point template**

- **Step 1** Login and configure measuring point
	- 1) Click "Login" and then enter default password (pw1111) in the User Login dialog.

- 2) Click "Device" on the left list, then select "Device List" from the drop-down list.
- 3) Click the "tool" icon of the device of which the measuring point settings to be changed*.*

| Logger1000               |                       | 귵              |                                       |                                  |                                 |              |                                        |                          |                                     | <b>80 A0</b>               | <b>B</b> English<br><b>O</b> Help | <b>2 O&amp;M</b> user |
|--------------------------|-----------------------|----------------|---------------------------------------|----------------------------------|---------------------------------|--------------|----------------------------------------|--------------------------|-------------------------------------|----------------------------|-----------------------------------|-----------------------|
| <b>請 Overview</b>        | ۰                     |                | Auto Search   Add Device              |                                  |                                 |              |                                        |                          |                                     |                            |                                   | Delete                |
| <b>Device Monitoring</b> |                       |                | No.                                   | SN                               | Device Name                     |              | <b>Device Model</b>                    | Port $\triangleq$        | Device<br>Address $\Leftrightarrow$ | Forwarding IP<br>$\hat{w}$ | <b>Com Status</b>                 | Operation             |
| X Device                 | s                     | $\Box$         | 1                                     |                                  | EM610(COM1-001)                 |              | <b>EM610</b>                           | COM1                     | $\mathbf{1}$                        | 1                          | భిక                               | $\frac{1}{2}$<br>d    |
| <b>Device List</b>       |                       | $\Box$         | $\overline{2}$                        |                                  | EM610(COM1-002)                 |              | <b>EM610</b>                           | COM1                     | $\overline{2}$                      | $\overline{2}$             | £3                                | $\circ$ +             |
| Firmware Update          |                       |                | <b>Configure Measuring Point</b>      |                                  |                                 |              |                                        |                          |                                     |                            |                                   | $O +$                 |
| Inverter Log             | Byte order            |                |                                       |                                  |                                 |              |                                        |                          |                                     |                            |                                   |                       |
| <b>AFCI Activation</b>   |                       |                | Big-endian for byte data, big-endia = |                                  |                                 |              |                                        |                          |                                     |                            |                                   |                       |
| T Power Control          |                       |                |                                       |                                  |                                 |              |                                        |                          |                                     | Read-back<br>Save Template | $\mathbb{G}$                      |                       |
| <b>O</b> History Data    | ☑                     | No.            | Measurement Point<br>Name             | Modbus Address $\Leftrightarrow$ | Register type                   | Data Type    | Read type                              |                          | Coefficient                         | Read-back Value            | Unit                              |                       |
| <b>O</b> System          | $\triangledown$       |                | Phase A Voltage                       | 3028                             | 0x3<br>$\mathcal{L}$            | FLOAT        | continuous<br>$\sim$                   | $\sim$                   | 1.0                                 | 227.50                     | $\lor$                            |                       |
| <b>O</b> About           | $\boxed{\mathcal{S}}$ | $\overline{c}$ | Phase B Voltage                       | 3030                             | 0x3<br>$\mathcal{L}$            | <b>FLOAT</b> | $\gamma$<br>continuous                 | $\sim$                   | 1.0                                 | 113.84                     | V                                 |                       |
|                          | $\boxed{\vee}$        | $\overline{3}$ | Phase C Voltage                       | 3032                             | 0x3<br>$\mathcal{L}$            | <b>FLOAT</b> | $\overline{\phantom{a}}$<br>continuous | $\sim$                   | 1.0                                 | 113.86                     | $\vee$                            |                       |
|                          | $\triangleright$      | $\ddot{4}$     | A-B Line Voltage                      | 3020                             | 0x3<br>$\overline{\phantom{a}}$ | <b>FLOAT</b> | $\overline{\phantom{a}}$<br>continuous | $\overline{\phantom{a}}$ | 1.0                                 | 113.66                     | $\vee$                            |                       |

Figure 3-1 Configure measuring point

**Step 2** Edit the measuring point parameters and create new template

1) Configure the parameters and then click "Save Template".

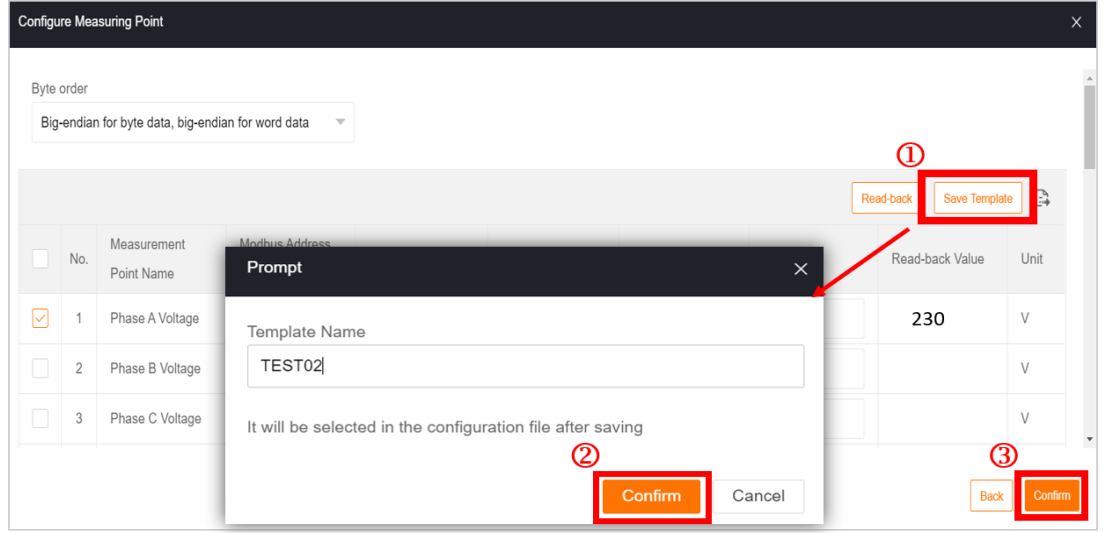

Figure 3-2 Save and apply the new template

2) Enter the template name in the pop-up prompt window and click "Confirm" on the prompt window to save as a new template.

3) Click "Confirm" on the measuring point configuring window to apply the new template on the all devices that used this template before.

#### *Note*

*The new template name should be different from the name of the old template just modified.* 

### **3.2. Delete the Meter Added**

Select the device to be delete and then click "Delete" on the Device List interface.

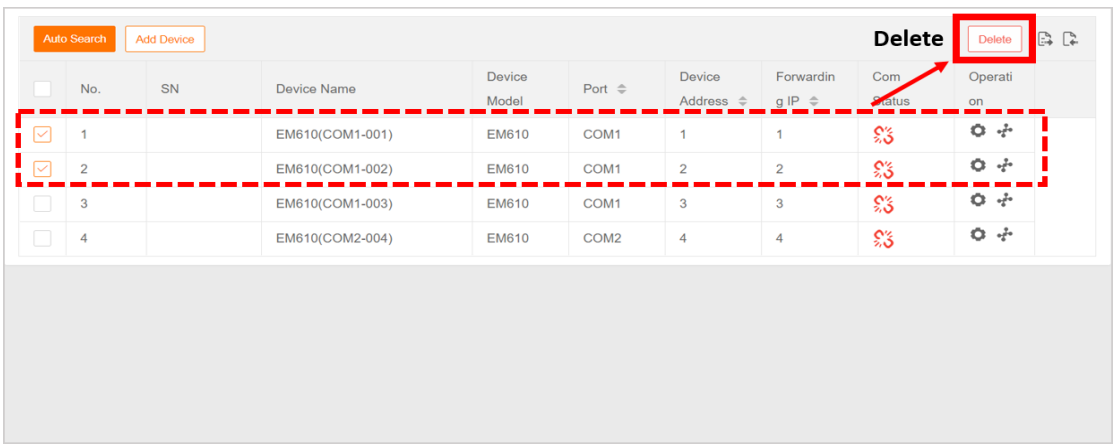

Figure 3-3 Delete the meter added